## 五專部「社團課程」興趣分組選課志願填寫參考步驟

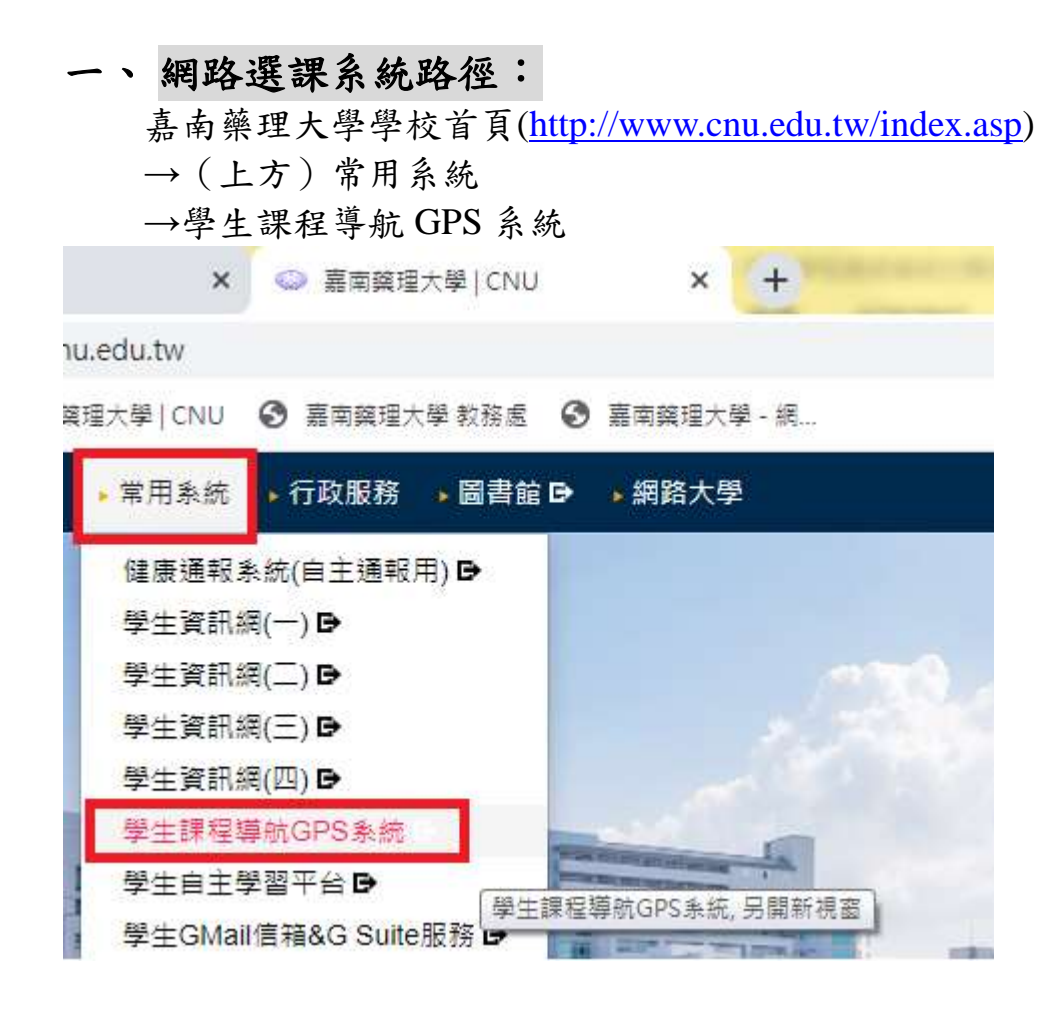

## 二、 學生資訊網選課環境介紹

1. 輸入學號及密碼(密碼預設為身分證字號,學生進入後可自行更改)

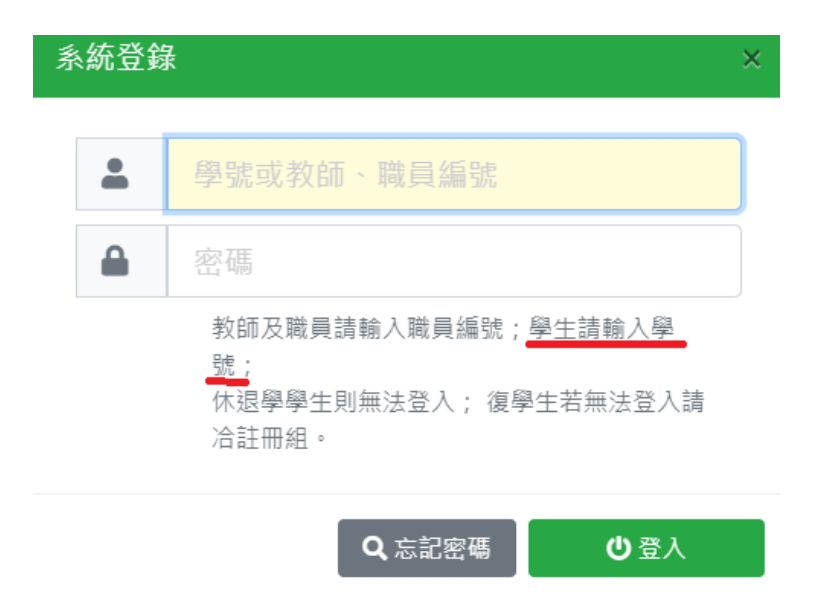

## 2. 點選選課作業/「課程抽籤志願填寫」進入

![](_page_1_Figure_1.jpeg)

3. 出現畫面如下

![](_page_1_Picture_3.jpeg)

深色字體的群組:您有該群組填寫的權 限(該群組時段為學生班級預設之五專社 團時段)

三、 【社團課程志願排序設定】 每個科目前方都有志願未填鈕, 可針對有興趣的科目點選志願未填鈕, 第2志願 一般志願 第1志願 若要將課程設定為同學的志願科目,請點 一個群組的第 1 志願和第 2 志願只能設定 1 門課程,一般志願可以設定多門課; 設定完畢無需另按儲存鈕,系統會自動存檔(同學可再點進入確認)

▲每一群組,不論填幾個志願,抽籤最多只會中 0~1 門課,抽中的那門課便是您本 學期要上的社團課程

![](_page_2_Picture_58.jpeg)